## Driver's Guide to Data Transfer at Roadside Inspection

H

This document must be kept in the Commercial Motor Vehicle (CMV) at all times, and made available during a roadside inspection in accordance to §395.22 (h). The Drive app supports the telematics transfer, which electronically transfers data to an authorized safety officer on demand via wireless Web Services and Email (Option 1). For more details, see 49 CFR Part 395, Appendix A to Subpart B - Electronic Logging Devices (Section 4.9.1.).

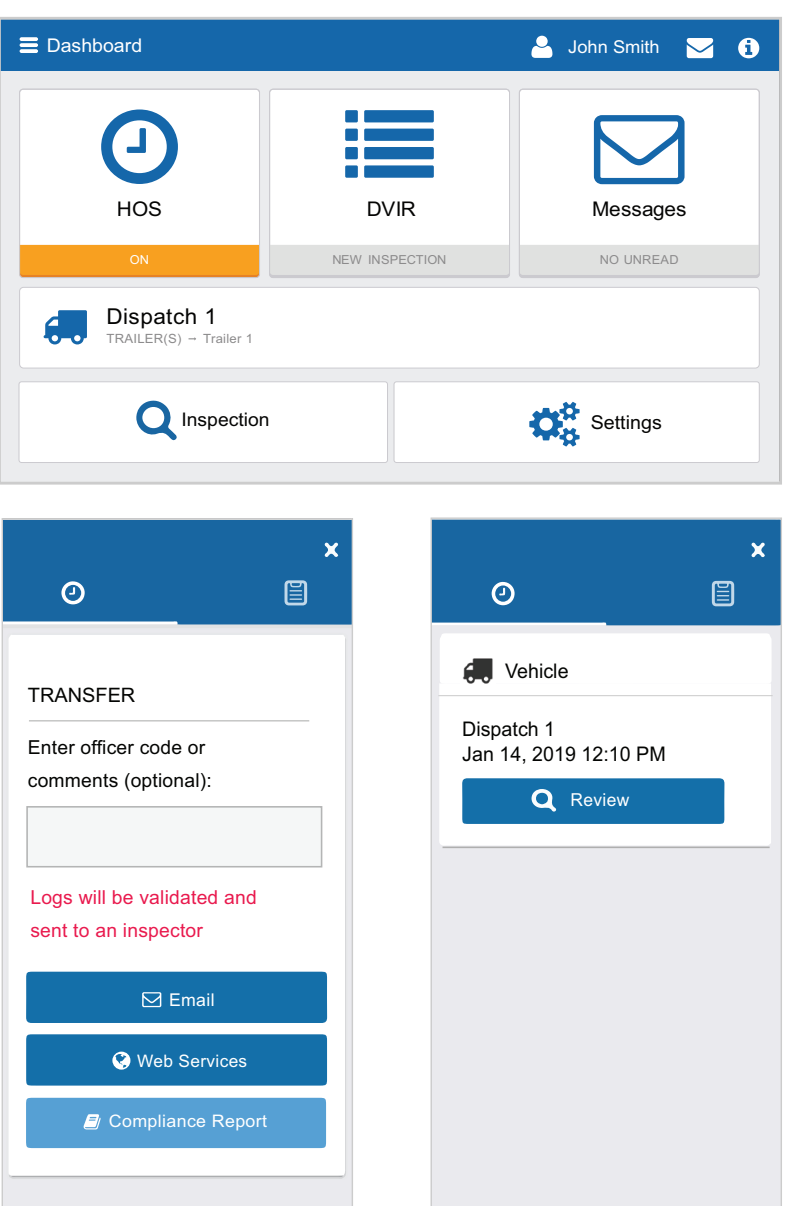

## Roadside Inspections

In the event of a roadside inspection:

1. From the Dashboard, select the **Inspection Mode** tab.

**TRANSFLO**®

- 2. Do one of the following:
	- a. Enter the code provided by the Officer in the **Comments** feld, and select **Email** or **Web Services** to transfer the report.

**Note:** In the event that both transfer options fail, follow the steps below to display the report on your mobile device.

- b. Select **Compliance Print** to display the report on your mobile device. Use the arrow buttons to move between days. Scroll through each report to display all information for that day.
- 3. To exit **Inspection Mode**, select the X at the top right corner of the screen.
- 4. To review the DVIR, select the **DVIR** icon at the top of the screen, and select **Review**. Scroll down and select **View** to see the list of defects used in the inspection.
- 5. To exit the **DVIR**, close the defects list and select the X at the top right corner of the screen.

## **Attention Attention**

In order to improve our products, Geotab may at any time, and without warning, change the design, In order to improve our products, Geotab may at any time, and without warning, change the design, presentation, or functionality of the software. presentation, or functionality of the software.

Copyright © Geotab Inc. 2019 - All Rights Reserved | www.geotab.com |